## **RECHERCHER UN DOCUMENT**

**(à l'aide du catalogue)**

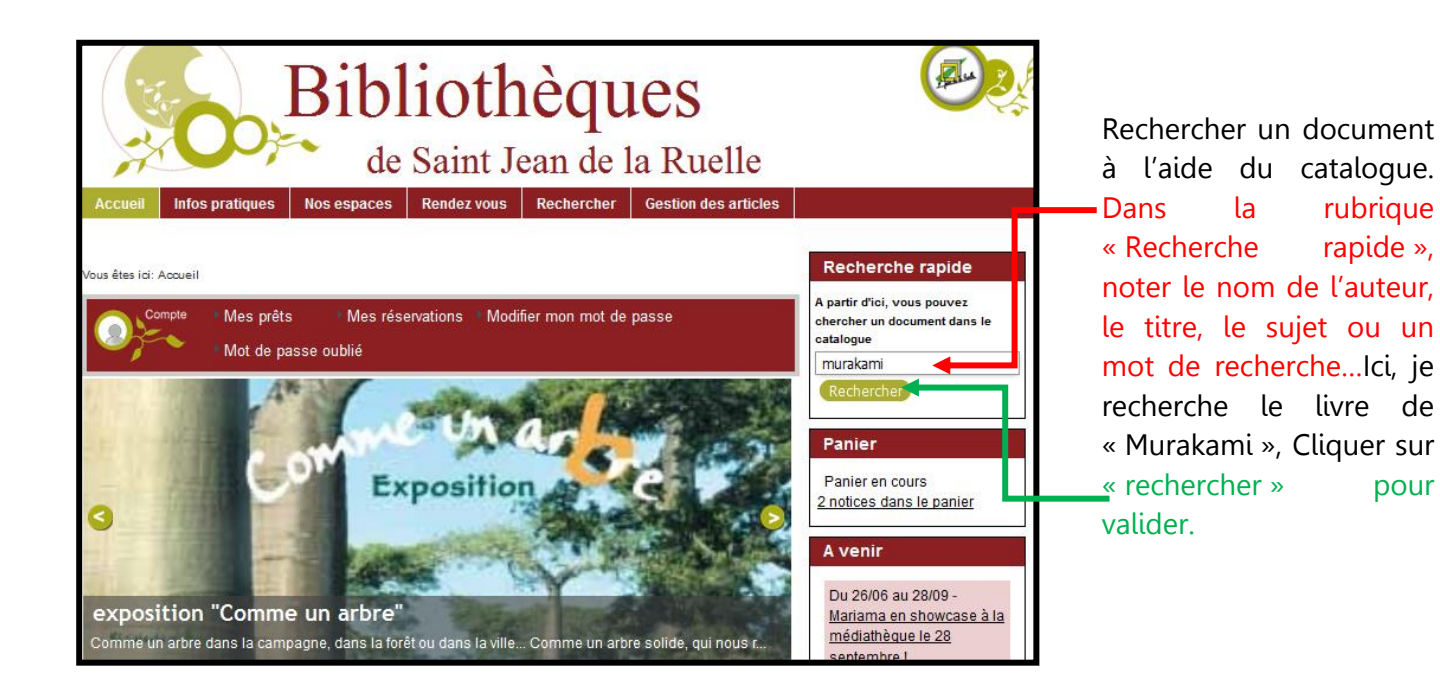

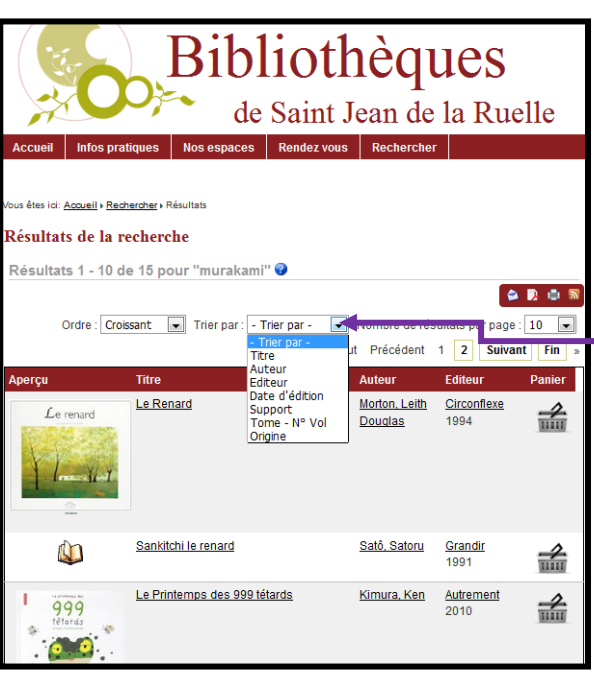

La liste de tous les documents comprenant le mot « Murakami » apparait.

Faites la dérouler et choisissez le document en cliquant sur un de ses éléments (couverture, titre, auteur, éditeur).

Vous aurez la possibilité de « trier par : » titre, auteur, éditeur, date d'édition, support, tome/n° de volume ou origine, afin de cibler votre recherche.

us êtes ici: <u>Rechercher</u> » Détail de la notice Sur la fiche du document vous **1084** disposerez d'informations sur sa **Sy** Tweeter **30 E** Recommander **C D E** situation. Auteur(s) Murakami, Haruki (Auteur) Titre(s) 1Q84 : Livre 1 / Haruki Murakami ; Trad. du japonais par Hélène Morita ; Avec la collab. de Yôko Miyamoto. Editeur(s) Belfond, 2011. Notez bien que tous les mots Sujet(s) Japon : Littérature soulignés renvoient à une Ò. recherche en particulier. Par exemple, vous pourrez poursuivre votre recherche en cliquant sur le Exemplaires Type de **Localisation Cote Ribliothèque Section Situation** Date retour sujet « Japon littérature » et ainsi document Anna Marly Adultes Salle Prêt R MURA sorti/demandée 24/07/2013 Livre consulter tous les documents qui Précédente Retour Ajouter au panier Suivante s'y référent.Description | Biographie | Note | Commentaires a description n'est pas disponible

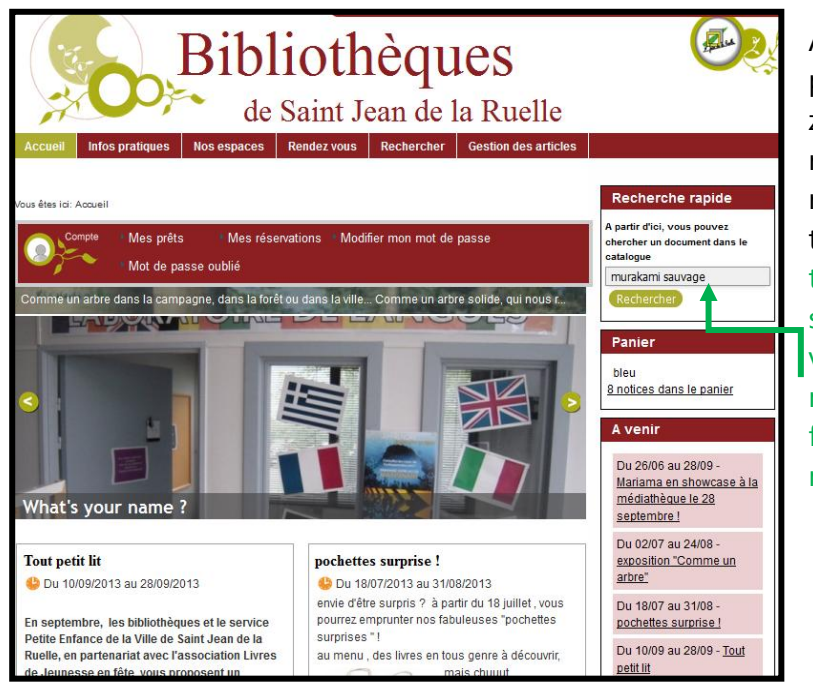

Afin de cibler votre recherche vous pourrez insérer plusieurs mots dans la zone de « recherche rapide » (type recherche Google). Par exemple je recherche le livre de murakami dont le titre contient le mot « sauvage », je tape « murakami sauvage » je clique sur « rechercher », la recherche rapide va afficher tous les livres contenant les mots « murakami » et « sauvage ». Ceci fonctionne avec un mot du titre, un nom d'auteur, un sujet etc

Plus vous serez précis dans votre recherche et plus celle ci sera ciblée. Vous éviterez ainsi les longues listes de documents n'ayant aucun rapport avec votre recherche.

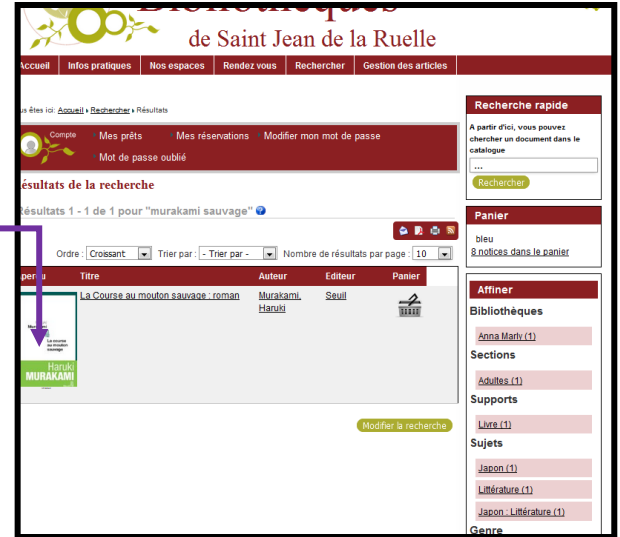

Médiathèque Anna Marly-Juillet 2013